## **THOMAS KOBERT**

**SPHP** 

 $\leq$ html $\gg$ 

SS}}

ari Mua

J)

J

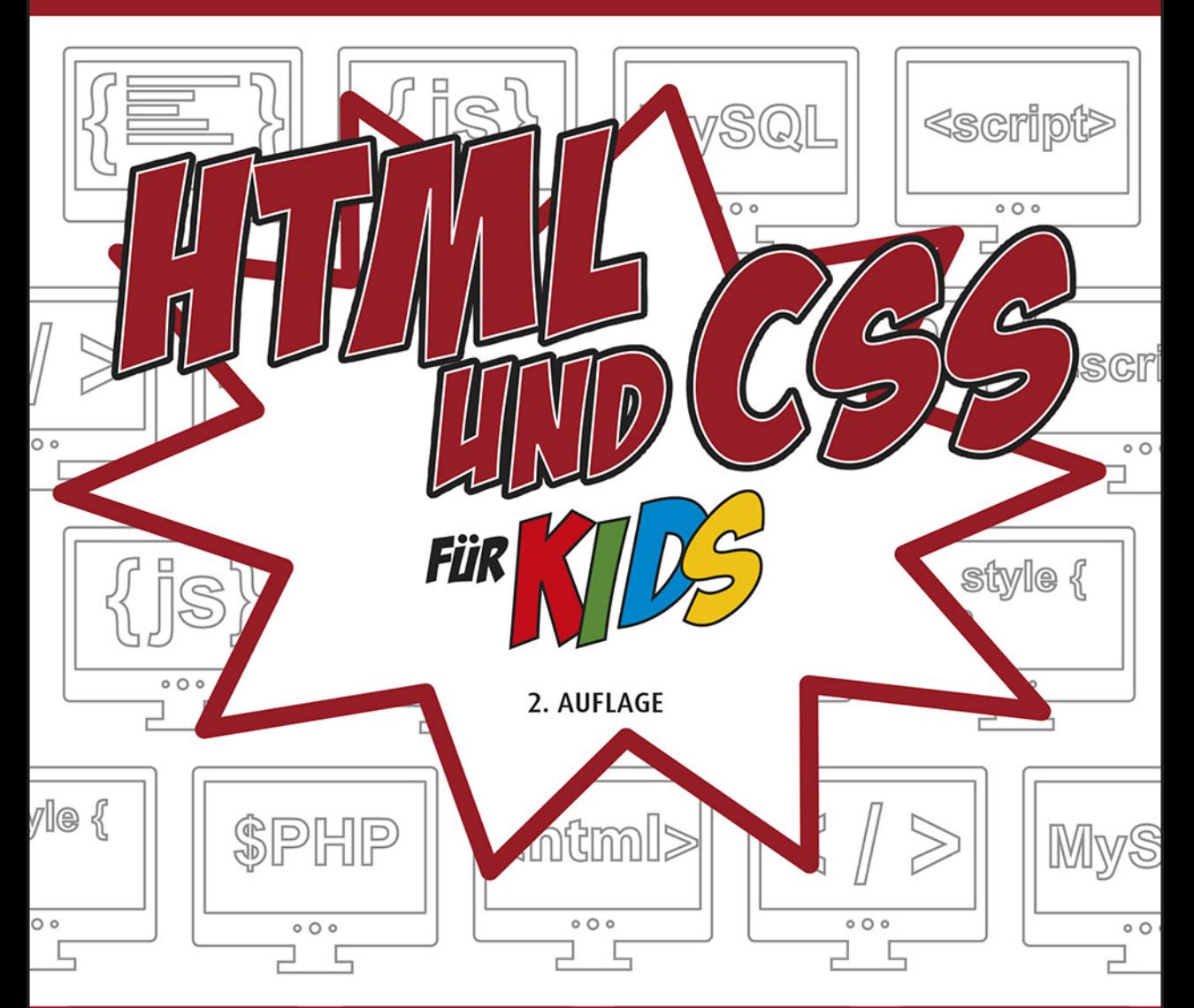

## **GANZ EINFACH EIGENE WEBSEITEN ERSTELLEN**

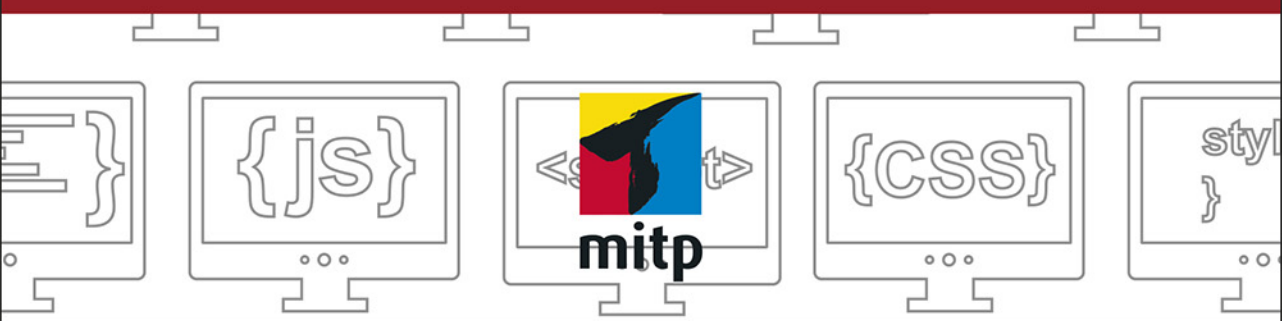

# Inhalt

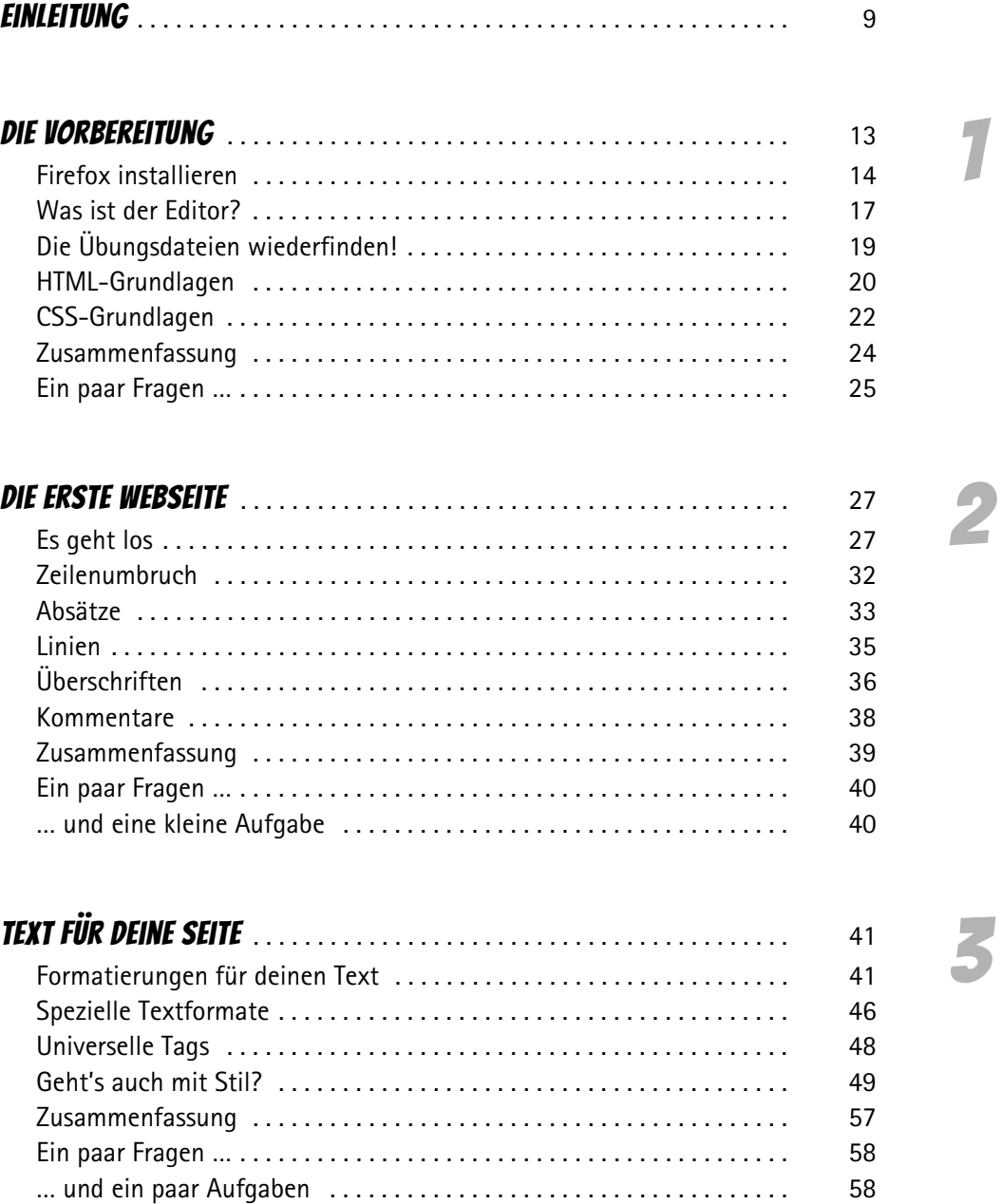

5

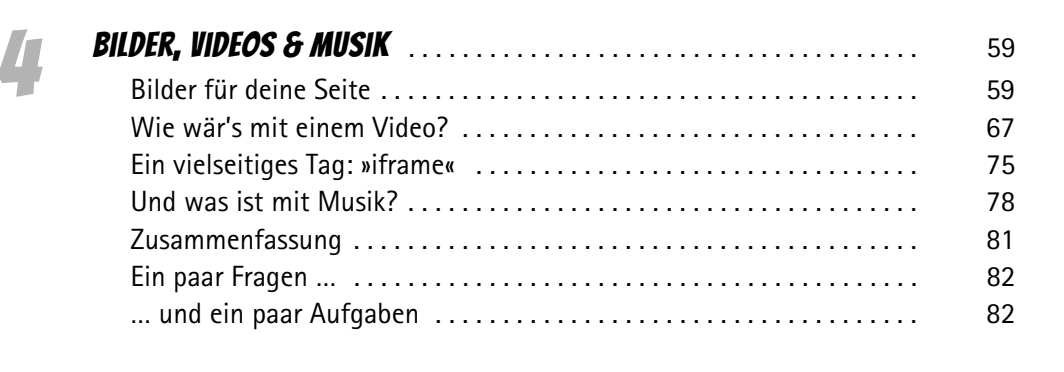

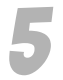

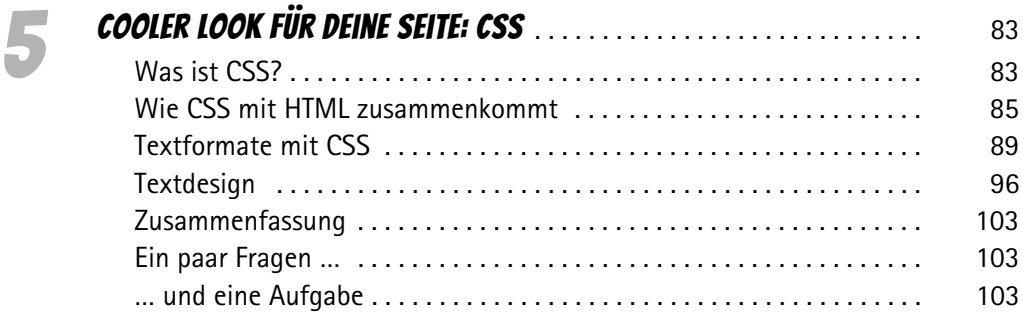

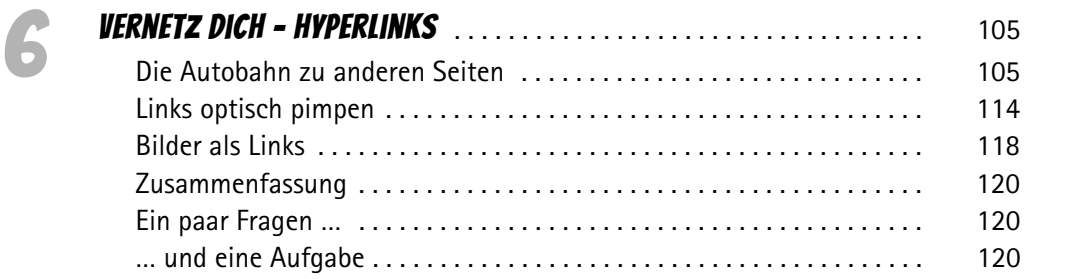

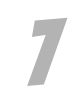

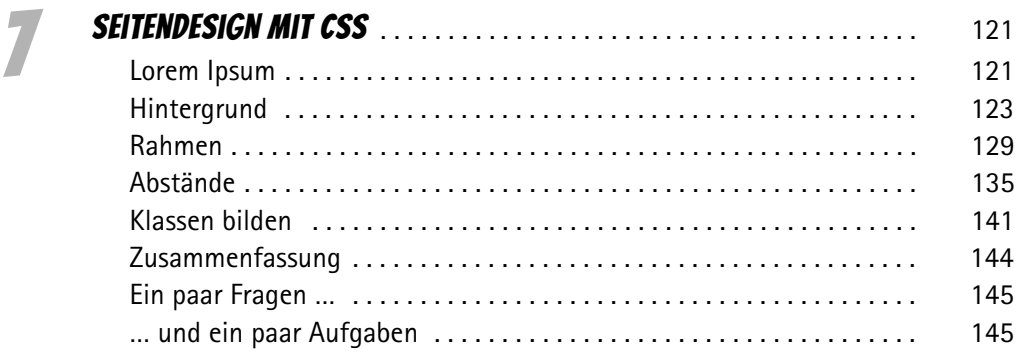

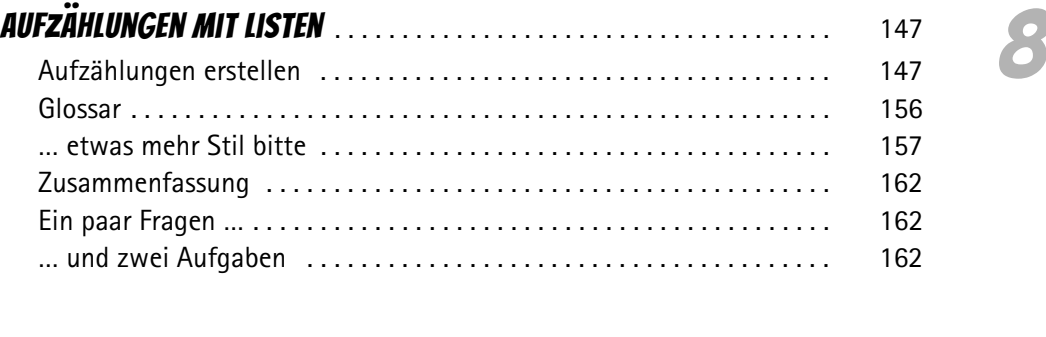

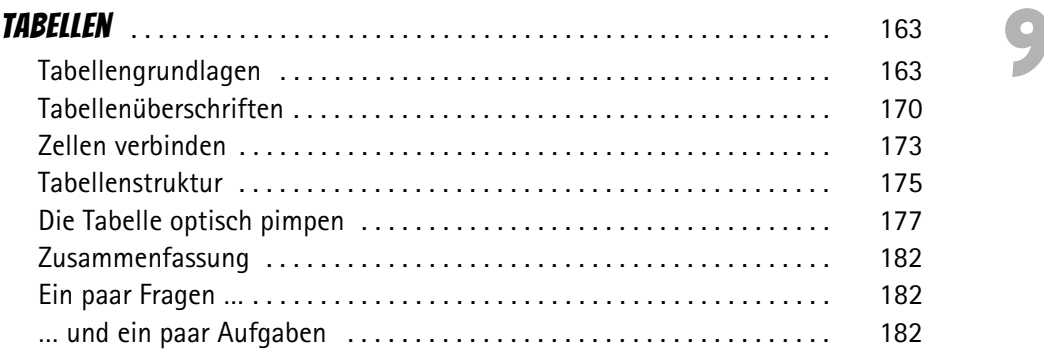

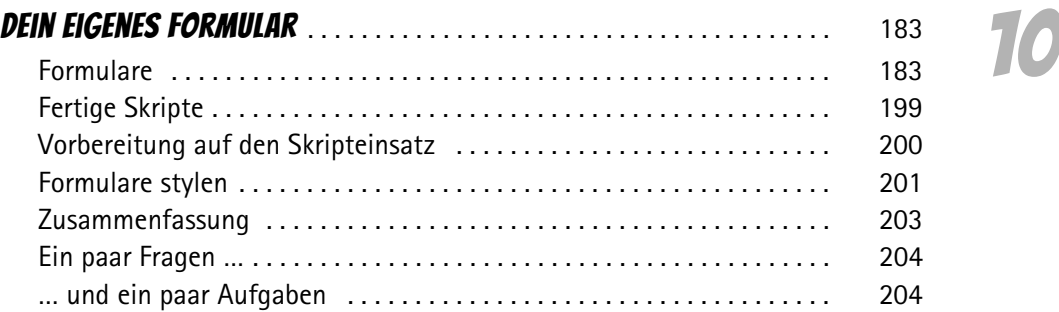

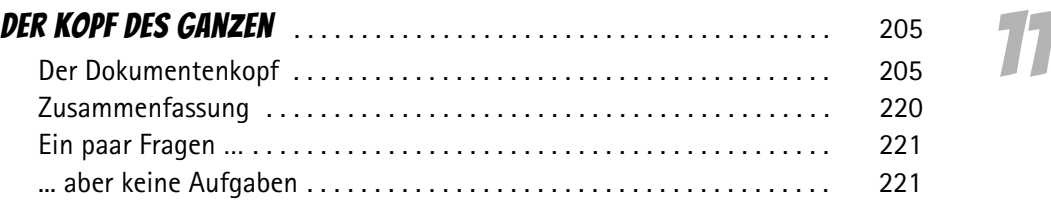

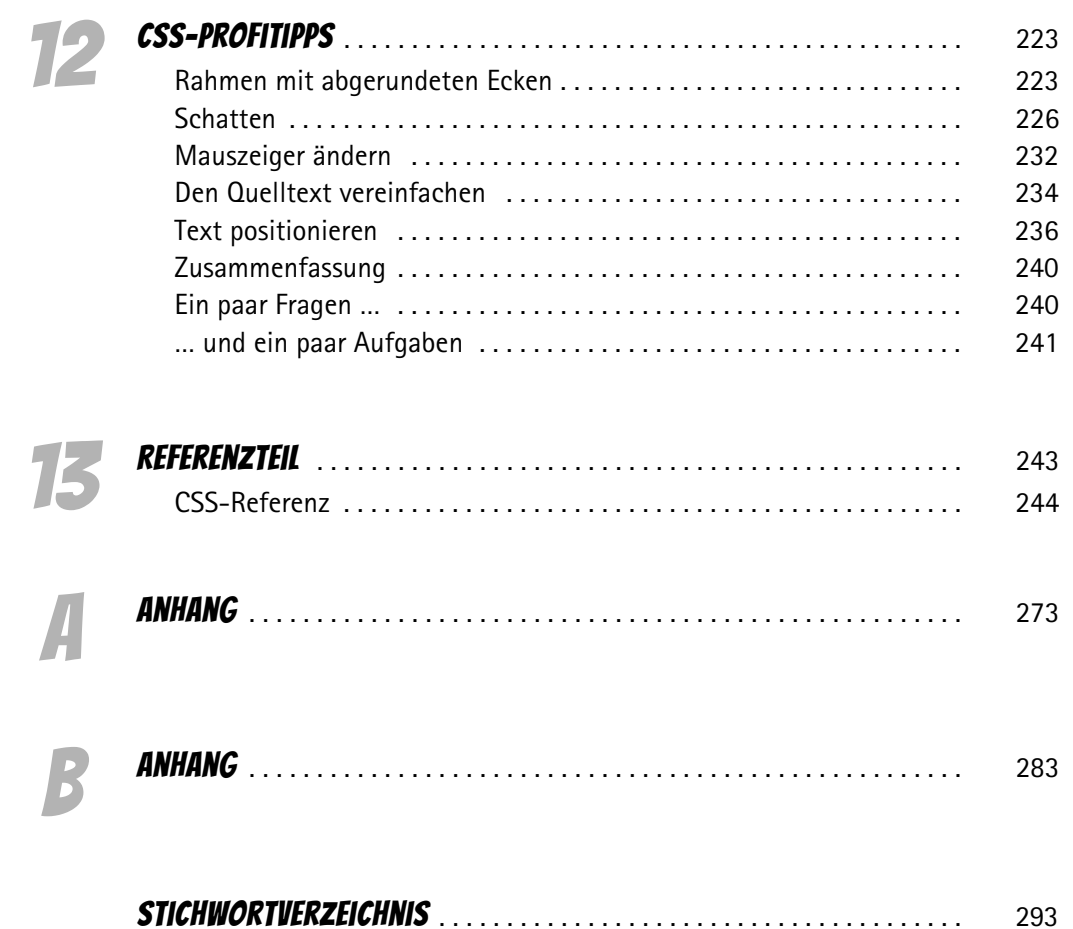

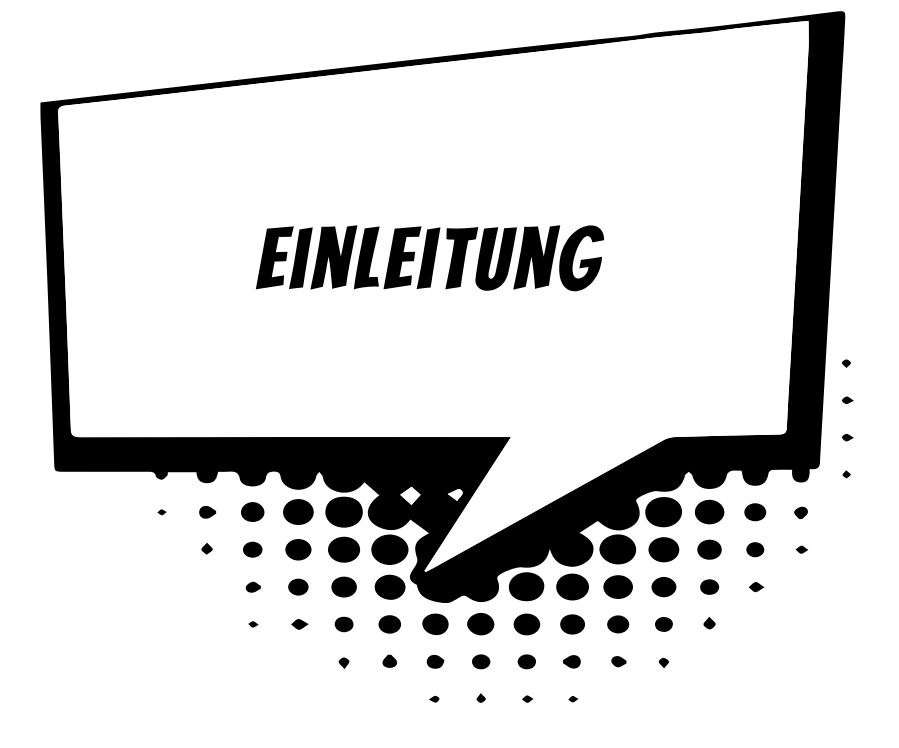

## Vorwort

Super, dass du dich für HTML und CSS interessierst. Und ganz besonders freue ich mich darüber, dass du dazu mein Buch gewählt hast.

Ich möchte mich kurz vorstellen, weil du jetzt eine ganze Zeit lang mit mir zusammen sein wirst. Irgendwie bin ich ja immer dabei, wenn du das Buch in die Hand nimmst.

Ich heiße Thomas und schreibe seit 20 Jahren Computerbücher. Viele davon für Einsteiger und für Kinder, ein paar für Profis.

HTML und CSS sind spannend! Das wirst du auch feststellen. Mit HTML und CSS kann man auch eine ganze Menge machen. Was fällt dir als Erstes ein? Wahrscheinlich Webseiten erstellen. Ja das stimmt, mit HTML und CSS kannst du Webseiten erstellen.

Aber selbst wenn du eine moderne Webseite mit einem *Content-Management-System* (CMS) erstellst, solltest du die Grundlagen von HTML und CSS beherrschen. Es gibt immer wieder etwas an der Optik anzupassen, und dazu musst du eben HTML und auch CSS können.

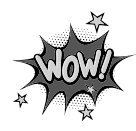

Was ein Content-Management-System ist, erfährst du im nächsten Abschnitt.

Weißt Du übrigens, dass viele Apps auf dem Smartphone auf HTML5 basieren? Du siehst, es gibt viele Gründe, dass du dich jetzt mit den faszinierenden Themen HTML und CSS beschäftigst.

In so einem Buch kann man nicht jeden Befehl und jede Möglichkeit, die es gibt, erklären. Das wäre nicht nur viel zu viel, um es in ein Buch zu quetschen, vieles davon braucht man auch nur selten. Doch hier im Buch wirst du alle wichtigen Befehle der beiden Programmiersprachen kennenlernen.

Wenn du das Buch durchgelesen und die Beispiele nachvollzogen hast, dann bist du zwar noch kein Profi, aber du kennst alle Grundlagen von HTML und CSS. Und mit diesem Wissen sind alle weiteren Möglichkeiten, die HTML und CSS bieten ganz einfach umzusetzen.

## Was ist eigentlich ein CMS?

Bestimmt hast du schon von *WordPress* oder *Joomla* gehört. Beides sind Content-Management-Systeme. Es sind die zwei bekanntesten CMS, aber es gibt noch eine ganze Reihe anderer CMS. Wenn du eines dieser Systeme verwendest, dann brauchst du dich nur um den Inhalt (also den Text und die Bilder) deiner Webseite zu kümmern – um das Aussehen kümmert sich das System dann automatisch.

Bestimmt fragst du dich, wie das denn gehen soll? Für das Aussehen der Webseite sind sogenannte Templates zuständig. Templates sind sozusagen die Kleider der Webseite. Und wie die Kleider dann wirken, das wird auch mit CSS und HTML festgelegt.

## Was muss ich schon können?

Über HTML und CSS musst du nichts wissen. Schritt für Schritt erfährst du alle wichtigen Grundlagen von beiden Programmiersprachen.

Aber du solltest schon etwas Erfahrung mit der Nutzung des Computers haben. Von Vorteil ist es auch, wenn du dich schon etwas im Internet auskennst und weißt, was ein Browser ist. Und wenn nicht, dann wirst du gleich sehen, dass das alles ganz einfach ist!

## Ein paar Hinweise

Dieses Buch ist nicht einfach nur zum Durchlesen gedacht. Es ist ein Buch zum Mitmachen. Die Beispiele solltest du abtippen und ausprobieren.

Manchmal hast du vielleicht auch keine Lust, den ganzen Quelltext eines Beispiels abzutippen. Du kannst dir die Beispiele auch herunterladen unter: *www.mitp.de/0117*

Schau doch auch mal auf meiner Homepage zum Buch vorbei, die Adresse lautet *4kids.kobert.de*. Dort kannst du die Dateien ebenfalls herunterladen, und du findest dort auch weitere Informationen zu HTML und CSS. Zum Beispiel gibt es eine komplette Referenz von HTML 5 mit wirklich allen Befehlen – auch mit denen, die man nur sehr selten braucht.

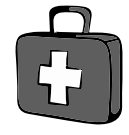

Aber auf jeden Fall solltest du dir ganz genau anschauen, was in den Quelltexten passiert. Lade sie also nicht einfach runter und verwende sie, sondern schau sie dir vorher an. Denn sonst lernst du ja nichts.

Im Buch findest du verschiedene Kästen, in denen Wichtiges oder interessante Hintergrundinformationen zu finden sind:

Wenn du dieses Symbol an der Seite siehst, dann findest du dort eine wichtige Stelle. Das solltest du unbedingt beachten oder dir merken.

In den Infokästen findest du gemischte Informationen. Das kann Hintergrundwissen sein, Interessantes zum Thema oder es können auch ein paar Hinweise, Fragen und Aufgaben sein.

In diesen Kästen findest du Tipps. Das können kleine Kniffe sein, die die Arbeit mit HTML und CSS vereinfachen, aber auch allgemeine Tipps.

Das ist ja wie in der Schule! Nein, keine Angst. Am Ende eines jeden Kapitels findest du ein paar Fragen und oft auch noch ein bis vier Aufgaben. Du löst sie nur für dich. Und so kannst du sehen, ob du manchmal vielleicht doch noch mal etwas im Kapitel nachlesen musst.

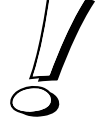

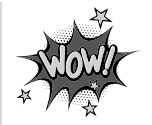

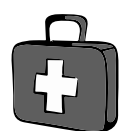

## Danke!

Mein erstes Danke geht an Dich, weil du dich für mein Buch entschieden hast, um HTML und CSS zu erlernen. Und ein riesiges Dankeschön an die Leser der vorherigen Ausgabe dieses Buches für die vielen Fragen und Tipps. Dank eurer Hinweise konnte ich das Buch überarbeiten.

Auch danken möchte ich meiner Familie, besonders meinen Söhnen Tim und Joscha. Danke dafür, dass ihr immer Verständnis hattet, wenn ich keine Zeit hatte und mich im Büro verkrochen habe, weil ich mal wieder schreiben musste.

Ein ganz besonderes Dankeschön geht an alle Schüler und Schülerinnen, die jeden Freitag an den Klimastreiks teilnehmen. Danke dafür, dass ihr euch so für eure und die Zukunft aller anderen einsetzt! #fridaysforfuture

**Und jetzt wünsche ich dir ganz viel Spaß mit HTML & CSS!**

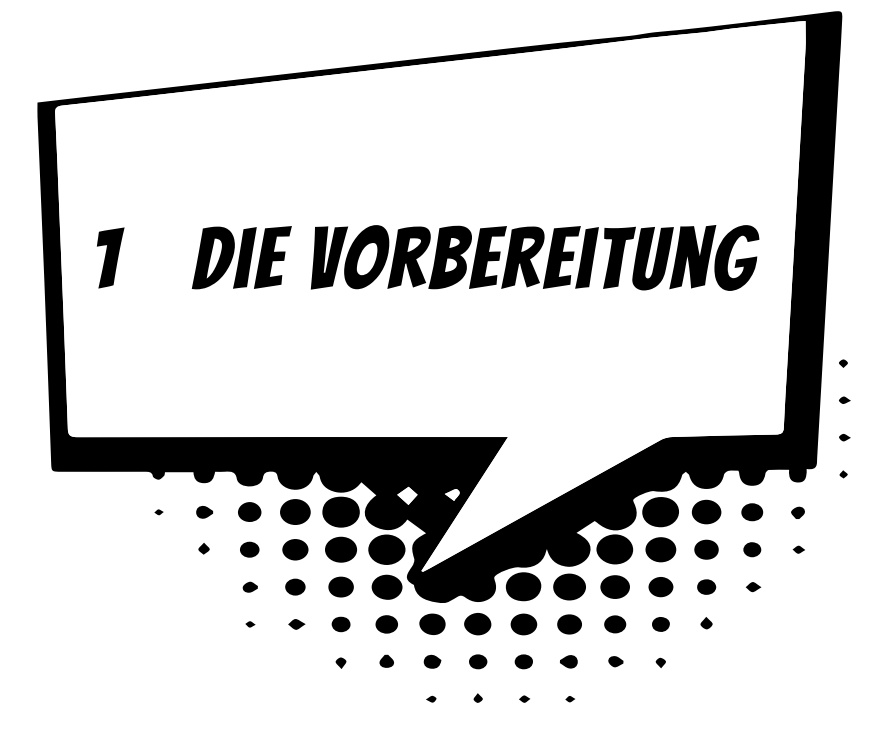

Bestimmt möchtest du jetzt ganz schnell anfangen? Mir geht es genauso: Wenn ich mich für eine Sache interessiere, dann möchte ich immer ganz schnell anfangen. Ein paar Dinge müssen wir aber noch vorbereiten, bevor es losgehen kann.

Zuerst müssen wir uns überlegen, was du brauchst, wenn du deine erste Webseite erstellen möchtest. Keine Angst, es ist nicht viel, und du hast auch schon alles auf deinem Computer!

 $\diamond$  Du brauchst einen Texteditor.

 $\diamond$  Du brauchst einen Webbrowser.

Wie? Das war's schon? Ja, genau, mehr brauchst du nicht.

Im Buch verwende ich Firefox, du kannst natürlich auch einen anderen Browser verwenden. Allerdings empfehle ich dir, Firefox zu benutzen, denn dann sieht es bei dir auf dem Bildschirm auch genauso aus wie auf den Abbildungen hier im Buch. Außerdem hat Firefox ein paar Extras, die sehr nützlich sind, wenn man sich mit HTML und Webseiten beschäftigt.

Im Anhang A findest du weitere Infos zu den nützlichen Firefox-Tools für Webseiten und HTML.

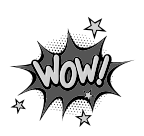

Als Texteditor verwende ich den Editor von Windows. Er kann alles, was du zum Erstellen von HTML-Dateien und auch von CSS-Dateien brauchst. Du kannst auch hier natürlich wieder jeden anderen Texteditor verwenden, wenn du es möchtest. Doch auch hier gilt wieder: Wenn du den Editor von Windows verwendest, sieht es auf deinem Bildschirm genauso aus wie im Buch.

Diese Programme brauchst du, um die Übungen im Buch selber zu machen:

- $\diamond$  Mozilla-Firefox in der aktuellen Version
- $\diamond$  Windows Editor oder einen anderen Texteditor

Hast du Firefox schon auf deinem Computer installiert und kennst du den Windows Editor bereits, dann kannst du auch schon zum nächsten Kapitel springen.

Ansonsten erfährst du in diesem Kapitel, wie du Firefox herunterladen und installieren kannst und wie du Dateien mit dem Editor erstellst und richtig abspeicherst. Außerdem zeige ich dir, wie du die Beispiele dann so abspeichern kannst, damit du sie auch wiederfindest.

## Firefox installieren

Vielleicht fragst du dich, warum wir Firefox und nicht den Internet Explorer verwenden. Nun, das ist ganz einfach. Zum einen verwenden sowieso viel mehr Leute Firefox als den Internet Explorer, und außerdem ist er ein kleines bisschen besser. Wenn mit irgendwelchen HTML- oder CSS-Befehlen Probleme auftauchen, dann eher mit dem Internet Explorer als mit Firefox. Und manche von Euch haben vielleicht gar keinen Windows-Computer, sondern einen Apple-Computer oder einen mit Linux. Für alle gibt es Firefox, der Internet Explorer läuft nur mit Windows.

Doch ich will hier keine Grundsatzdiskussion lostreten. Es gibt eine Reihe von Gründen, die für Firefox sprechen, und deshalb habe ich ihn für die Beispiele ausgewählt. Ich zum Beispiel verwende beide Browser nebeneinander, auch dafür gibt es Gründe. Denn wenn du Webseiten erstellst, musst du sie mit beiden Browsern ausprobieren. Schließlich soll die erstellte Webseite für alle Besucher genauso aussehen, wie du es dir vorgestellt hast.

#### Firefox herunterladen

Als Erstes musst du dir Firefox aus dem Internet herunterladen. Gehe dazu auf die Seite *https://www.mozilla.org/de/firefox/new/* und klicke dort auf den Button JETZT HERUNTERLADEN, um Firefox auf deinen Computer zu laden. Wenn das Programm fer-

<sup>©</sup> des Titels »HTML und CSS für Kids« (ISBN 9783747501177) 2020 by mitp Verlags GmbH & Co. KG, Frechen. Nähere Informationen unter: http://www.mitp.de/0117

tig heruntergeladen ist, musst du es nur noch installieren. Aber keine Angst, das geht sehr schnell und ist auch ganz leicht.

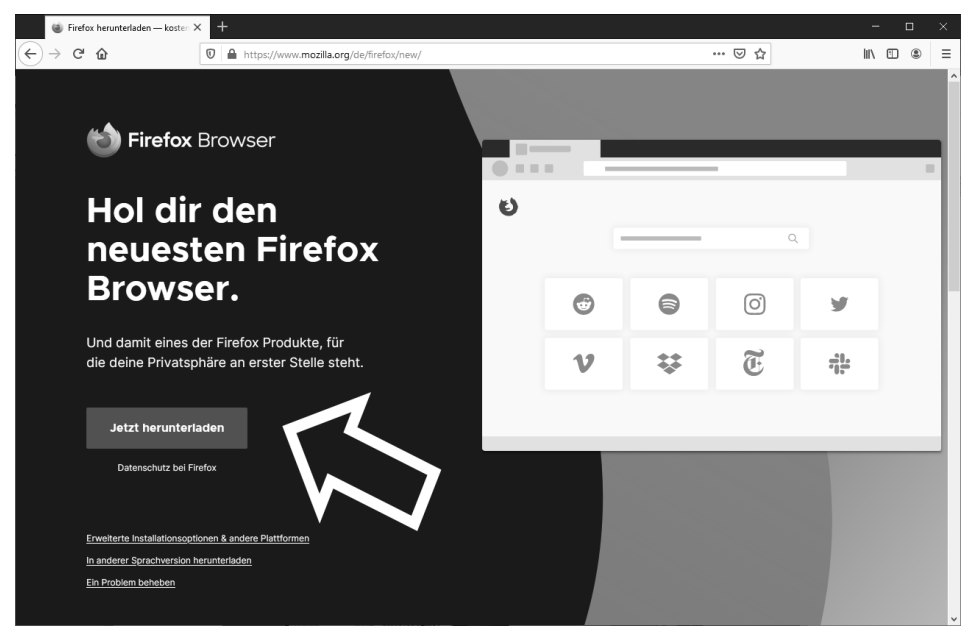

*Mozilla Firefox herunterladen*

#### Firefox installieren

Nachdem du dir die Installationsdatei von Firefox heruntergeladen hast, findest du diese in deinem Download-Ordner. Sie heißt *Firefox\_Installer.exe* oder so ähnlich.

Es ist gut möglich, dass die heruntergeladene Datei bei dir anders heißt. Manchmal ist die Versionsnummer dem Dateinamen hinzugefügt. Die aktuelle Versionsnummer, während ich das Buch schreibe, ist zum Beispiel 70.0.1.

Was bedeutet die Versionsnummer? Normalerweise beziffert die erste Zahl, hier also die 70, die Versionsnummer. Die zweite Zahl gibt an, wie oft diese Version bereits überarbeitet wurde, und die dritte Zahl zeigt dir, wie oft bereits Fehler in dieser Version behoben wurden. Daraus ersiehst du, dass für dich eigentlich nur die erste Zahl interessant ist.

Es macht also nichts, wenn die aktuelle Version bei dir eine höhere Zahl, zum Beispiel die 87, ist. Wichtig ist, dass du mit keiner älteren Version als der Version 70.0.1 arbeitest.

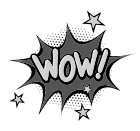

- $\Diamond$  Zur Installation doppelklickst du einfach auf die Installationsdatei.
- $\diamond$  In den folgenden Fenstern klickst du auf WEITER.
- $\diamond$  Du wirst danach gefragt, die Lizenzvereinbarung zu akzeptieren. Bestätige das einfach, indem du auf WEITER klickst.
- $\diamond$  Dann musst du auch nur noch auf die Schaltfläche FERTIGSTELLEN klicken, und schon ist Firefox installiert. Toll, wie einfach das ging.

#### Firefox starten

Nach der Installation findest du den Eintrag FIREFOX in deinem Startmenü. Wie bei allen Programmen brauchst du nur darauf zu klicken, um den Firefox zu starten.

Probiere das am besten gleich einmal aus, und du wirst feststellen, dass es keiner großen Umgewöhnung bedarf, wenn du vorher mit einem anderen Webbrowser gearbeitet hast.

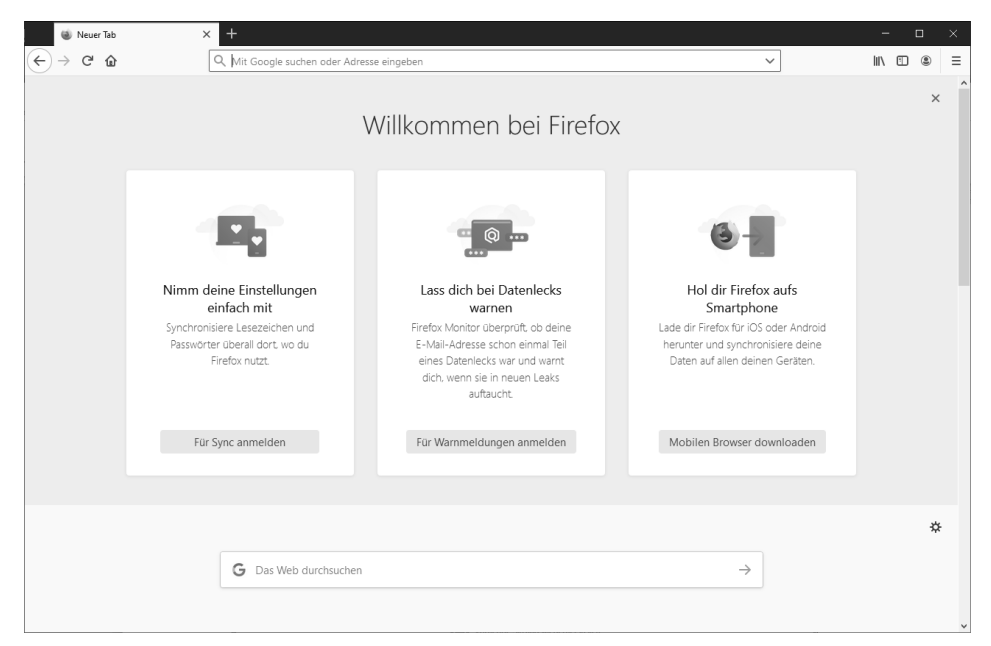

*Die Oberfläche von Firefox nach der Installation*

Wenn du bisher noch nie mit Firefox gearbeitet hast, zeige ich dir noch, wo du HTML-Dateien im Browser laden kannst. Denn das wirst du im ganzen Buch machen: den Browser öffnen und dir deine Beispiele dort ansehen.

Du öffnest das Menü *Datei*, indem du in der Menüleiste auf DATEI klickst und dann auf DATEI ÖFFNEN. Jetzt öffnet sich ein Dateiauswahlfenster, in dem du die gewünschte Datei laden kannst.

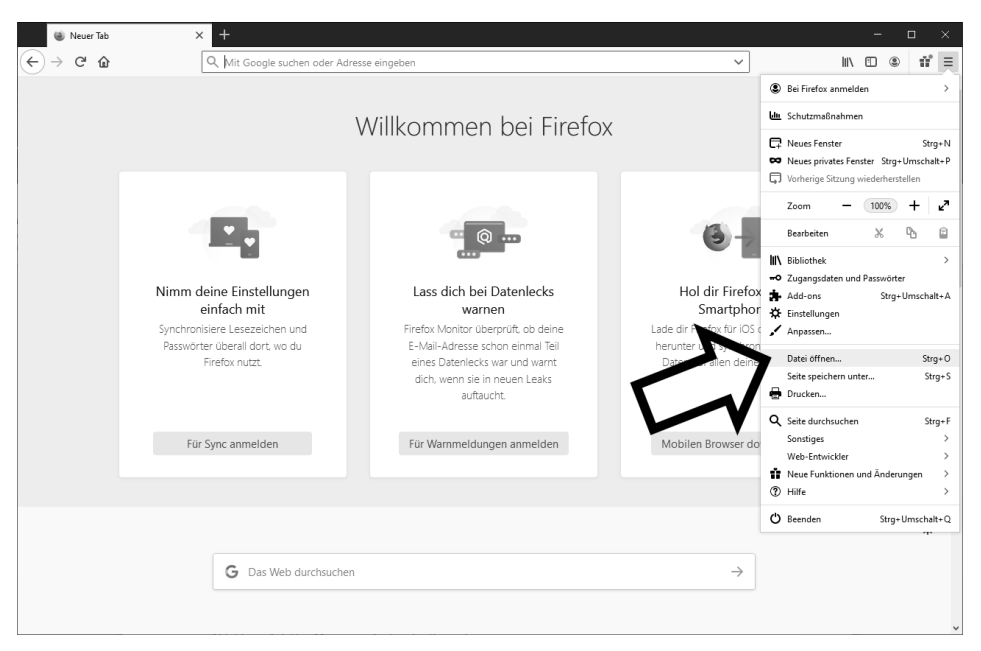

*Das Menü zum Laden der Beispiele*

### Was ist der Editor?

Der Editor ist ein Programm, mit dem du Text in verschiedenen Formaten abspeichern kannst. Das Besondere am Editor ist, dass er reinen ASCII-Text abspeichert. Das ist ein Format, in dem Quelltexte von Programmiersprachen geschrieben werden. Es gibt keine Formatierungen, und du kannst beim Abspeichern deinem Text beliebige Endungen geben. Das ist besonders in unserem Fall wichtig.

Im Zusammenhang mit HTML und CSS gibt es auch sogenannte WYSIWYG-Editoren. In denen gibst du nicht den Quelltext ein, sondern ganz ähnlich wie bei einem Desktop-Publishing-Programm kannst du da die HTML-Dokumente grafisch entwerfen. Hast du deine Seite dann so erstellt, wandelt der WYSIWYG-Editor alles in ein HTML-Dokument um.

Vielleicht interessiert es dich, was *WYSIWYG* bedeutet. Es ist mal wieder eine Abkürzung für ein paar englische Wörter: *What You See Is What You Get*, also auf Deutsch: Was du siehst, ist das, was du bekommst.

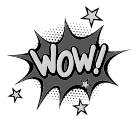

WYSIWYG-Editoren sind oft kommerzielle Programme, die für Profis gemacht sind, und kosten dementsprechend meist viel Geld. Wir können diese Programme beim Durcharbeiten des Buches nicht gebrauchen, denn schließlich lernst du dabei kein HTML oder CSS.

Aber selbst, wenn du später mit solch einem Programm arbeitest, kann es nützlich sein, wenn du HTML und CSS programmieren kannst, denn nicht immer sind die Quelltexte, die diese Programme erstellen, fehlerfrei.

#### Editor starten

Jetzt wird es Zeit, einen ersten kurzen Blick auf den Editor zu werfen, wenn du ihn noch nicht kennst. Starte doch den Editor. Wahrscheinlich hast du dieses Programm noch nie verwendet, im Prinzip ist es eine Mini-Textverarbeitung ohne die Möglichkeit, den Text zu formatieren.

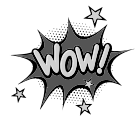

Seit es Computer gibt, haben diese einen Editor im Lieferumfang. Benötigt wird der eigentlich selten, denn niemand schreibt einen Brief mit einem Editor. Sobald du jedoch programmierst, kannst du das nicht mit einer Textverarbeitung machen, denn du brauchst einen sogenannten reinen ASCII-Text. Der Editor von Windows liefert dir genau eine solche Datei. Die Endungen kannst du selber festlegen, standardmäßig heißen die Dateien \*.txt, du kannst aber auch \*.html oder \*.css daraus machen. Doch dazu komme ich später.

Du findest den Windows-Editor in deinem STARTMENÜ im Ordner WINDOWS-ZUBEHÖR. Klickt dort einfach auf den Eintrag EDITOR, und das Programm startet.

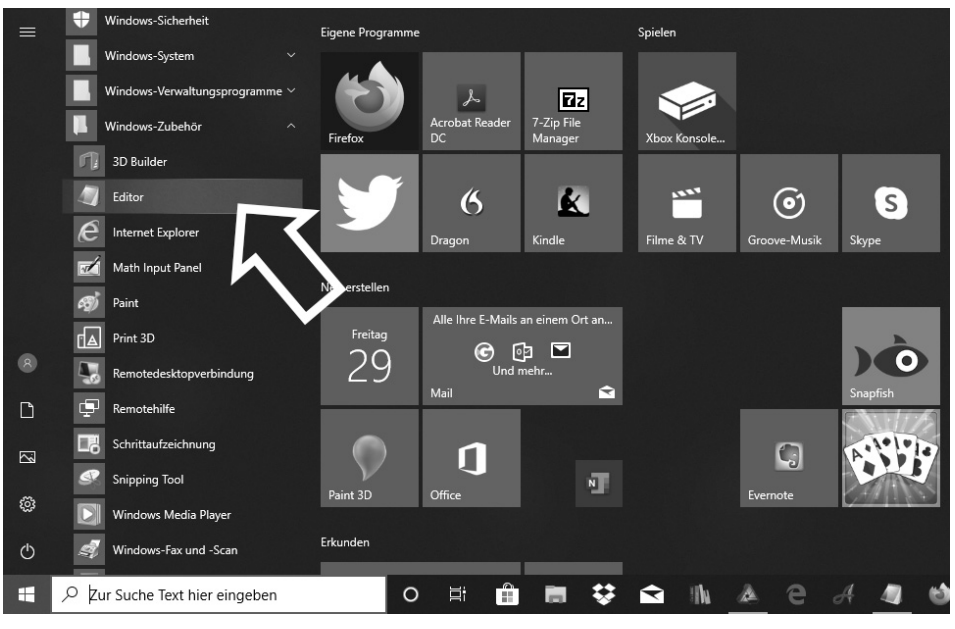

*Den Editor von Windows starten (Windows 10)*

Du siehst ein leeres Fenster und kannst direkt dort hineinschreiben. Die Möglichkeit zum Speichern findest du dann im Menü DATEI unter dem Menüpunkt SPEICHERN UNTER. Doch hierzu später mehr, wenn du den Editor das erste Mal einsetzt.

So, nun bist du gut gerüstet, um zu starten. Vorher brauchst du nur noch einen Ordner, in den du die Beispiele abspeichern kannst.

## Die Übungsdateien wiederfinden!

Wenn du deine Übungen machst, musst du sie auch wiederfinden, und deshalb legen wir einen Ordner für diese Dateien an. Wir nennen ihn *HTML-Ordner*. Es macht gar nichts, wenn du nicht weißt, wie das geht, denn wir machen es einfach zusammen.

Wie das genau funktioniert, hängt natürlich von deinem verwendeten Betriebssystem ab, aber ich zeige es dir jetzt hier beispielhaft mit Windows 7, da dies derzeit immer noch das am meisten verwendete Betriebssystem ist.

#### Den Ordner erstellen

- 1. Klicke irgendwo auf dem Desktop mit der rechten Maustaste. Dann erscheint ein Menü.
- 2. In diesem Menü klickst du auf den Punkt NEU und dann auf ORDNER. Das Menü schließt sich automatisch, und auf deinem Desktop ist der neue Ordner zu sehen.
- 3. Der Ordner heißt *Neuer Ordner*. Du solltest ihn also umbenennen, sonst hast du irgendwann ganz viele Ordner auf dem Desktop, die alle *Neuer Ordner* heißen. Das wäre ganz schön verwirrend. Klicke einfach auf den Namen des Ordners, damit dieser blau hinterlegt wird. Nun überschreibst du mit deiner Tastatur den Ordnernamen. Gib also *HTML-Ordner* ein.

Natürlich kannst du den Ordner mit der Maus an jede beliebige Stelle des Desktops ziehen. Ziehe ihn dazu einfach mit gedrückter Maustaste dorthin, wo er sein soll. Dann lässt du die Maustaste los, und schon hat der Ordner den Platz, den er haben soll.

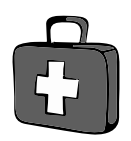

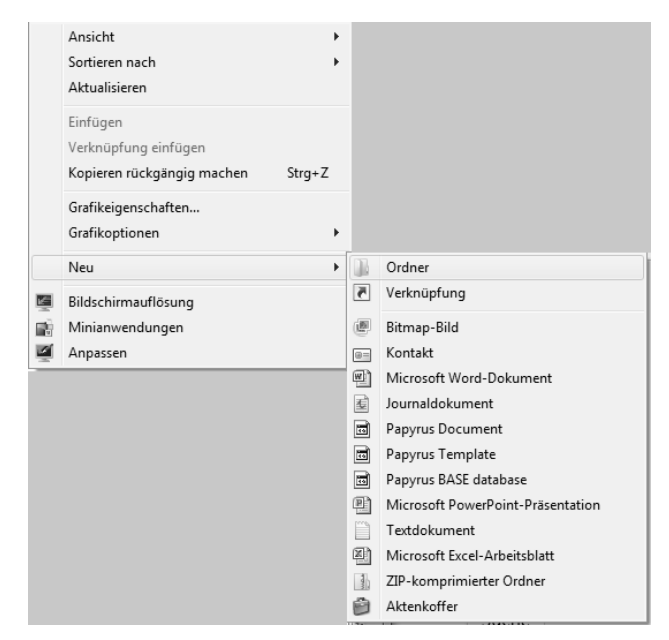

*Das Menü zum Erstellen eines neuen Ordners*

### HTML-Grundlagen

Die Programmiersprache, in der Webseiten erstellt werden, heißt HTML. Das weißt du bestimmt schon, sonst hättest du dir dieses Buch nicht gekauft. Die aktuelle Version von HTML ist HTML 5.

HTML 5 unterscheidet sich in vielen Punkten von früheren HTML-Versionen. Jetzt geht es bei HTML nicht mehr um das Aussehen einer Webseite, sondern nur um die Struktur. Für das Aussehen ist CSS notwendig. Mehr zu CSS erfährst du im nächsten Abschnitt.

#### WAS IST HTML?

HTML ist die Abkürzung für *HyperText Markup Language*, und es ist sozusagen die Programmiersprache des Internets. So ganz richtig ist das nicht, denn HTML wird natürlich auch außerhalb des Internets und des WWW eingesetzt.

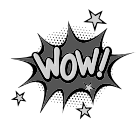

Genaugenommen ist HTML gar keine Programmiersprache. Es ist eine sogenannte *Auszeichnungssprache*. Auszeichnungssprachen ermöglichen es festzulegen, wie Text aussieht. Und genau das macht HTML, wenn es inzwischen auch viel mehr kann.

Der Text, aus dem ein HTML-Dokument besteht, nennt man *Quelltext*. Manche Leute sagen auch *Listing* dazu.

Der Quelltext besteht aus sogenanntem ASCII-Text. Das heißt, er enthält keinerlei Formatierungen, wie du sie zum Beispiel aus deiner Textverarbeitung kennst. Es ist also reiner Text. Da Textverarbeitungen auch immer Formatierungen in den Text bringen, kannst du zum Erstellen von HTML-Quelltexten keine Textverarbeitung verwenden. Dies ist auch der Grund, weshalb wir hier im Buch den Editor verwenden.

Inzwischen wird mithilfe von HTML aber nicht nur Text formatiert, sondern es können auch Bilder, Videos und sogar Audiodateien in Webseiten eingefügt werden.

Tatsächlich wird HTML nicht nur für Webseiten verwendet, sondern es gibt noch eine Reihe anderer Einsatzzwecke. Es geht hier zwar meistens um Webseiten, der technische Begriff dafür ist aber *HTML-Dokument*. Er umfasst nicht nur Webseiten, sondern alles, was mit HTML gemacht wird.

*Webseite, Homepage, HTML-Dokument, HTML-Seite* oder einfach nur *Seite*. Das alles sind Ausdrücke für genau das Gleiche. Doch Homepage kann z.B. mehr bedeuten. Es kann eine einzelne Seite sein oder eine *Website*. Und was ist eine Website? Das sind alle Seiten, die zusammengehören. Also z.B. alle Seiten, die zu *www.kobert.de* gehören. Die genaue Bedeutung ergibt sich meist aus dem Zusammenhang.

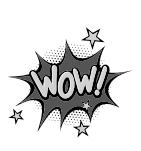

Nur durch HTML wurde das Internet, so wie wir es heute kennen, zu dem, was es ist. Am Anfang wurde HTML auch für das Internet, genauer gesagt für das World Wide Web, entwickelt. Ich erinnere mich noch gut daran, es war Anfang der 1990er Jahre, als ich mich das erste Mal mit der Erstellung von Webseiten mit HTML beschäftigt habe.

Wenn du heute eine der Seiten von damals sehen würdest, würdest du wahrscheinlich die Hände über dem Kopf zusammenschlagen, da war nicht viel bunt, Bilder gab es kaum und Videos überhaupt nicht.

Doch aus dem HTML von damals ist inzwischen eine extrem leistungsfähige Programmiersprache geworden, die das heutige Internet ermöglicht. Das Ganze fing mit HTML 2.0 an, das war die erste offizielle HTML-Version.

Vorher verwendete jeder Browser sozusagen sein eigenes HTML, die Befehle waren zwar ähnlich, aber nicht gleich. Das war 1995. Nur zwei Jahre später gab es dann schon HTML 3.2, das viel mehr konnte als die Vorgängerversionen. Bald darauf folgte dann schon die Version 4, die – mit einer kleinen Änderung – 15 Jahre lang unverändert gültig war. All das, was du die letzten Jahre im Internet gesehen hast, konnte schon mit HTML 4.01 erstellt werden.

Die aktuelle Version, HTML 5, gibt es offiziell erst seit November 2014. Acht Jahre vorher, im Jahr 2006 wurde es bereits angekündigt und war halboffiziell auch schon verbreitet. So gab es einige Jahre lang quasi zwei Versionen, die Version 4.01 und die noch nicht offizielle Version 5.

Die meisten Browser beherrschten aber schon die Funktionen von HTML 5, und da HTML abwärtskompatibel ist, ist es kein Problem, wenn eine Webseite noch mit HTML 4 erstellt wird.

#### Etwas über Browser

Der Browser ist das Programm, mit dem du im Internet die Seiten anschaust. Genau genommen ist er ein Programm, das HTML-Dokumente anzeigt.

Es gibt eine ganze Menge verschiedener Browser, wobei nur drei wirklich weit verbreitet sind. Dies sind Mozilla Firefox und Edge von Microsoft, der ja Bestandteil von Windows 10 ist. Apple-Computer verwenden den Browser Safari. Doch das war nicht immer so: Um das Jahr 2000 herum gab es ein Programm, das Netscape Navigator hieß und das der unangefochtene Marktführer im Bereich der Internetbrowser war.

Doch irgendwann wurde es nicht mehr weiterentwickelt, und der Internet Explorer von Microsoft wurde der verbreitete Browser. Aus dem Netscape Navigator entwickelte sich ein neues Projekt, aus dem dann der Firefox entstand.

Heute verwenden die meisten Menschen Firefox als Browser, gefolgt von Microsoft Edge. Das gilt zumindest für Notebooks und PCs. Auf Smartphones ist vor allem der Browser Chrome von Google zu finden, den es auch für Computer gibt. Es gibt noch eine ganze Menge anderer Browser, besonders auch für ältere Computer, die nicht so leistungsfähig sind. Auf einem solchen Computer wäre Firefox viel zu langsam.

## CSS-Grundlagen

CSS ist die Abkürzung für Cascading Stylesheets. Die erste Version von CSS gibt es schon seit 1994, also ganz schön lange. Doch CSS wurde damals kaum bei Webseiten eingesetzt. Es dauerte fast zehn Jahre, in denen HTML immer mehr Funktionen bekam, bis sich CSS bei Webseiten richtig durchgesetzt hat.

Inzwischen ist CSS 3 die aktuelle Version, und der Leistungsumfang und die Möglichkeiten sind enorm. Das vollständige Design einer Webseite lässt sich über CSS realisieren.

Bevor du tief in HTML und CSS einsteigst, empfehle ich dir, mal die Seite *http:// www.csszengarden.com* anzuschauen. Dort kannst du sehen, wie sich eine Webseite optisch völlig verändern kann, wenn nur das dazugehörige CSS verändert wird.

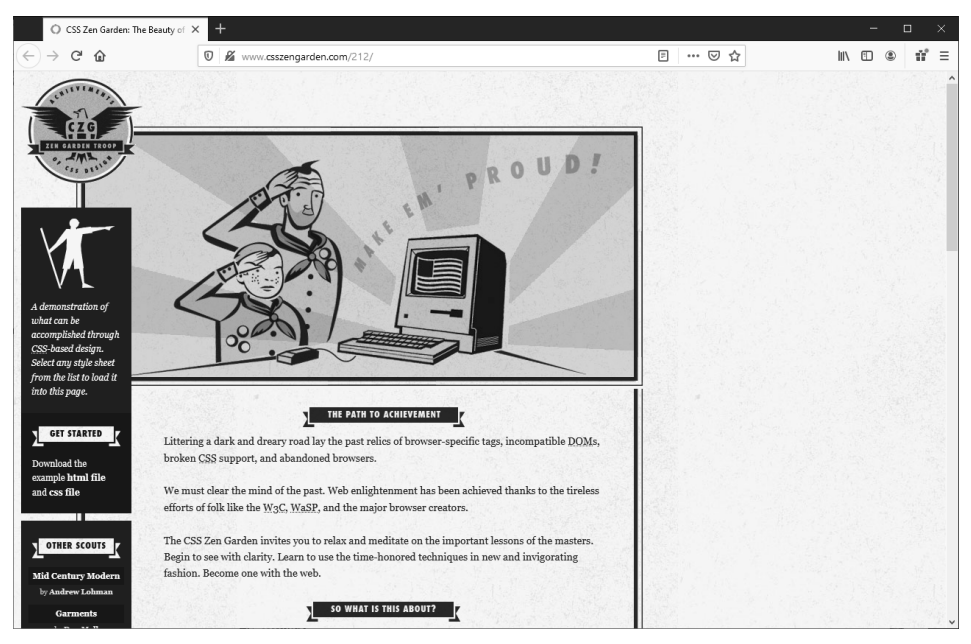

*Eine Webseite, deren Design mit CSS festgelegt wurde*

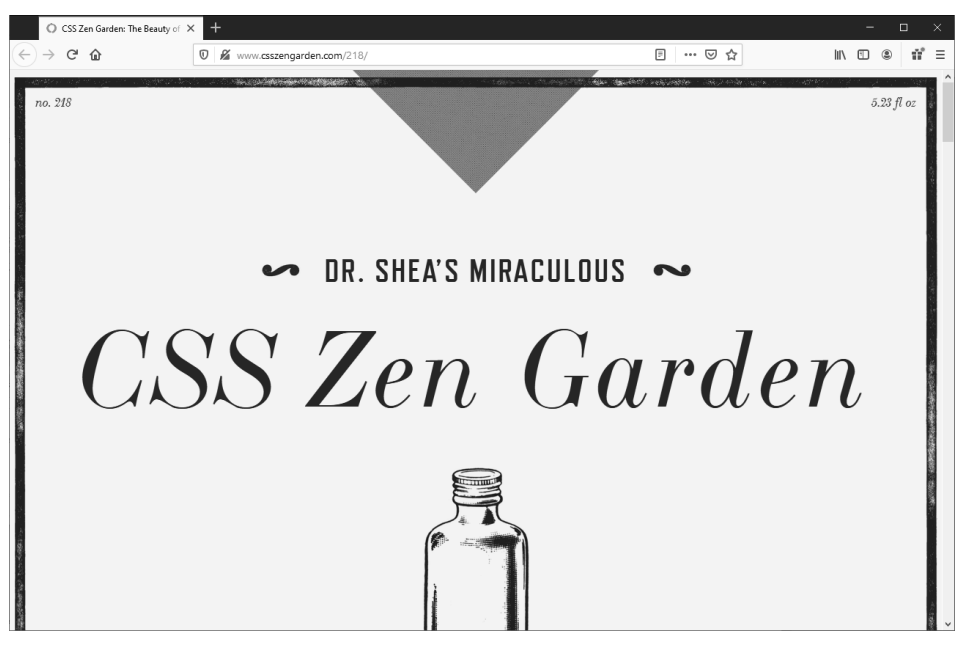

*Die gleiche Webseite mit einer anderen CSS-Datei*

Schau dir mal die beiden Abbildungen an. Beide Webseiten haben exakt den gleichen Quelltext, also auch den gleichen Inhalt, und sie sehen doch so völlig unterschiedlich aus.

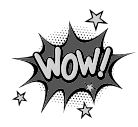

Mit CSS kannst du das Aussehen einer Webseite völlig verändern!

Das liegt daran, dass bei beiden das Design komplett mit CSS umgesetzt wurde. Du ahnst bestimmt schon, welche Möglichkeiten das eröffnet: Wenn dir einmal in Zukunft deine Webseite nicht mehr gefällt, dann brauchst du sie nicht ganz neu zu schreiben, sondern du änderst einfach den CSS-Teil daran.

Und das ist dann eine einzige Datei, an der du etwas ändern musst, und nicht alle Seiten deiner Homepage.

Ich gebe es zu, wenn du das Buch hier durchgearbeitet hast, dann wirst du nicht aus dem Stegreif heraus das CSS für solche Seiten komplett erstellen können. Aber du hast alle Grundlagen dafür erworben! Doch die Webseiten, die du dann mit HTML und CSS erstellen kannst, sind auch ganz schön beeindruckend.

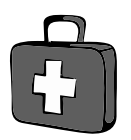

Meine Empfehlung ist: Schau dir jetzt die Möglichkeiten von CSS bei *csszengarden.com* an. Probiere ruhig etwas herum.

Schau Dir die Quelltexte dort aber erst an, wenn du mit dem Buch fertig bist!

Auf *csszengarden.com* ist auch der HTML-Quelltext, der verwendet wurde, herunterladbar, genauso wie die verschiedenen CSS-Quelltexte. Wenn du sie dir anschaust, wirst du sie verstehen und daraus weiter lernen können.

#### CSS in ein paar Worten

Aber was genau ist CSS denn nun? CSS sind *Stilvorlagen*, bei einer Textverarbeitung würdest du *Formatvorlagen* sagen. Mit CSS erstellst du eine *Designvorlage*, die du auf beliebig vielen Seiten deiner Homepage anwenden kannst. Du erstellst also einmal ein Design und kannst es immer wieder verwenden.

## Zusammenfassung

Schau, das erste Kapitel hast du nun schon durch. Du hast genug Hintergrundwissen, um jetzt mit der Programmierung von HTML zu starten. Das weißt du nun schon alles:

- $\Diamond$  Du hast Firefox installiert und gestartet.
- $\diamond$  Du weißt, warum du den Editor verwenden solltest.
- $\diamond$  Du hast einen speziellen Ordner für die Übungsdateien angelegt.
- $\diamond$  Du weißt jetzt, wie HTML entstanden ist und wozu es zu gebrauchen ist.
- $\Diamond$  Du hast einen kurzen Einblick in die fantastischen Möglichkeiten von CSS bekommen.

## Ein paar Fragen …

- 1. Welche Endung hat eine CSS-Datei?
- 2. Welche Endung hat eine HTML-Datei?
- 3. Was ist die aktuelle Version von HTML?
- 4. Seit wann gibt es CSS?
- 5. Wozu braucht man CSS bei einer Webseite?

# Stichwortverzeichnis

#### A

a 106 Absatz 34 thematischer 35 Absatzformat Klassen 142 Abschicken 196 Abstand 98, 138, 179, 262, 265 action 198 alt 66 Alternativseite 216 Alternativtext 65 Anweisung erneuter Besuch 212 Suchmaschinen 211 ASCII-Text 21 Attribut 49 Audio 78 audio 79 Auflösung 63 Aufzählung 147 Aufzählungsliste 159 Ausrichten 247 Ausrichtung 251, 261 horizontal 100 Text 100 vertikal 101 Auszeichnen 46 Auszeichnungssprache 20 Außenabstand 135, 137 autoplay 69, 80

#### B

b 42 background 260 background-attachment 128, 260 background-clip 260

background-color 123, 260 background-image 124, 261 background-origin 261 background-position 261 background-repeat 126, 261 Banner 119 base 213 baseline 101 Befehl 30, 50 Beschriftung 186, 197, 201 Bestellformular 184 Betonung 47 Bild 59 Breite 64 einbinden 61 gratis 60 Höhe 64 Bildergalerie 119 Bildformat 61 Bildpunkt 63 Bildschirmanzeige 269 Bildschirmgröße 277 \_blank 111 Blindtext 122 Blindtextgenerator 123 Block-Element 49, 283 Blocksatz 100 body 31 border 252 border-bottom 252 border-bottom-color 252 border-bottom-style 253 border-bottom-width 253 border-collapse 166, 250 border-color 133, 254 border-left 254 border-radius 224, 255 border-right 255

border-spacing 179, 250 border-style 131, 166, 256 border-top 257 border-width 132, 166, 258 bottom 101, 239, 265 Box 130 Größenangabe 131 Boxmodell 130 box-shadow 226, 267 br 32 Browser Auswahl 22 Buchstabenabstand 98 Button 195 button 197, 198

#### C

caption 170 caption-side 171, 251 Cascading Stylesheets (CSS) 22 center 100 charset 207 Checkbox 189 checkbox 189 class 142 clear 265 clip 267 code 47 color 90, 246 cols 194 colspan 173 column-count 267 column-fill 267 columns 268 column-width 267 content 207 controls 69, 80 CSS 49, 83 eingebettet 85 extern 87 Referenz 243 Textformatierung 89 Vorteile 89 CSS-Datei 88 CSS-Definition 85 CSS-Klasse 142

CSS-Quelltext prüfen 276 CSS-Regel 84, 87 CSS-Schlüsselwort 52 CSS-Wert 52 cursor 232, 268 Cursorposition 195 Cursorsymbol 268

#### D

Datumsangabe 208 dd 156 description 211 Designvorlage 24 direction 269 display 269 div 48 dl 156 DOCTYPE 217 Dokumentenkopf 30, 206 Dokumentenkörper 31 Dokumententyp 218 Download-Link 111 dt 156 DTD 217 Dünne Schrift 91 Dünner Text 91 Durchgestrichener Text 95

#### E

Ecke abrunden 224 Editor 17, 27 Effekt visueller 244 Eigenschaft 50, 84 Eingabefeld 184 aktivieren 201 Eingerückte Liste 161 Einzug festlegen 161 Element 30 leeres 32, 61 em 47 E-Mail-Link 113 empty-cells 181, 251

#### **STICHWORTVERZEICHNIS**

Entity 219 Aufbau 219 Liste 219 expires 208 Externer Link 109 Externes CSS 87

#### F

Fachbegriffsverzeichnis 156 Farbe 51, 246 Hex-Wert 286 normierte 287 Farbiger Text 51 Farbname 52, 247, 287 Farbpalette 124 Farbpicker 124, 278 Farbpipette 278 Farbverlauf 230 Favicon 214 Fehlerteufel 282 Fehlerursache 282 Feldart 186 Fette Schrift 91 Fetter Text 42, 91 File Transfer Protocol 112 Firefox 14, 273 herunterladen 14 installieren 14 float 265 follow 212 font 244 font-effect 244 font-family 54, 90, 244 font-size 55, 90, 245 font-style 90, 245 font-variant 91, 246 font-weight 91, 246 for 200 form 184 Formatvorlage 24, 83 Formular 183 abschicken 198 CSS 201 Optionen 188 PHP-Skript 199 Formulardaten 198 per E-Mail 198

Formularfeld beschriften 185 Formularinhalt 198 frameborder 78 ftp 112

#### G

get 198 GIF 61 Globaler Link 214 Glossar 156 gopher 113 Grafik 60, 267 Grafischer Link mit Grafik 118 Gratis-Bild 60

#### H

h1 36 head 30 height 64, 69, 131, 264 Hexadezimal-Code 53 Hexadezimalwert Farben 124 Hexadezimalzahl 53 Hintergrund 123 Hintergrundbild 124, 178 Hintergrundfarbe 128, 178, 260 Hintergrundgrafik 124 fixieren 128 kacheln 125 Hintergrundposition 126 Hochgestellter Text 44 Höhe 264 Homepage 21 Horizontale Linie 35 hr 35 href 88, 106, 213 HTML 20 html 30 http 109 http-equiv 207 Hyperlink 105 HyperText Transfer Protocol 112

#### I  $\mathbf I$

i 42 id 185, 190, 200 iframe 75 img 61, 118 Inhalt positionieren 236 Inline-Element 48, 49 Inline-Frame 75 Innenabstand 131, 135, 136, 263 input 184 inset 230 Interner Link 106 Internetprotokoll 112 ISO 8859 219 ISO-8859-Code 219

#### J

JavaScript 198, 214, 215, 278 JavaScript-Umgebung 279 JPEG 61 justify 100

#### K

Kapitälchen 91, 246 Keyword 65 keywords 210 Klasse 142 Klassenname 142 Kleinerer Text 44 Kommazahl 97 Kommentar 38 Kontaktformular 193 Kontrollkästchen 189 Kursiver Text 42, 90

#### L

label 186 language 212 Leeres Element 32, 61 Leerraum 246, 249 left 238, 239, 266 letter-spacing 99, 246 li 148, 153 line-height 97, 246 line-through 96 Linie 35 horizontale 35 Link extern 109 globaler 214 in neues Fenster 110 intern 106 mit Grafik 118 Möglichkeiten 106 zu Dateien 111 zu E-Mail 113 link 87 Linktext 108 Liste CSS 157 einfache 149 einrücken 161 gliedern 149 sortiert 148 unsortiert 153 Unterpunkte 149 verbinden 154 verschachteln 149 Listenart 249 Listenausrichtung 249 Listeneintrag 148 Listenfeld 191 Größe 192 Mehrfachauswahl 193 Vorauswahl 193 Listensymbol 249, 250 Listenzeichen 157 Grafik 160 Listing 21, 47 list-style 249 list-style-image 160, 249 list-style-position 161, 249 list-style-type 159, 249 Logische Textauszeichnung 284 Logisches Textformat 46, 283 loop 69 Lorem ipsum 121 Löschen 196

#### M

mailto 113, 198 margin 137, 262 margin-bottom 140 margin-left 140 margin-right 140 margin-top 140 Mauszeiger 232, 268 Grafik 233 max-height 264 Maximalhöhe 264 maxlength 187 max-width 264 Mehrzeiliges Textfeld 193 meta 206 method 198 min-height 264 Minimalbreite 264 mp3-Format 80 mp4-Format 70 multiple 193 Musik 78 Fehler 81

#### N

name 210 nntp 113 nofollow 212 Normierte Farben 287 noscript 216 Numerischer Wert 139 absoluter 139 relativer 139 Nummerierung 148

#### O

OGG-Format 68 ol 148 opacity 269 option 191 Optionsfeld 189 outline 258 outline-color 258 outline-offset 259 outline-style 259

outline-width 259 overflow 270 overline 96

#### P

p 34 padding 135, 263 padding-bottom 141 padding-left 141 padding-right 141 padding-top 141 passwort 187 Passwort-Eingabefeld 187 Pfadangabe 213 PHP-Skript 199 Physisches Textformat 46 Pica 139 Pixel 63, 140 PNG 61 Position horizontale 239 vertikale 239 position 238, 266 Positionierung 130, 236, 265 Bezugspunkt 238 Hintergrundgrafik 127 post 198 poster 71 Protokoll 109 Prozentuale Werte 140 Pseudoklasse 115 :active 117 :hover 117 :link 116 :visited 117 für Links 116 pt 98 Punkt 139

#### Q

q 46 Quellcode 47 Quelltext 21, 47 zusammenfassen 234

#### R

radio 189 Radiobutton 189 Radius 225 Rahmen 129, 165, 177, 223, 250, 252 abgerundete Ecken 223 durchgezogene Linie 131 gepunktete Linie 132 gestrichelte Linie 131 in 3D 131 Schatten 226 sichtbar 131 Stärke 132 Rahmendarstellung 254 Rahmendicke 132 Rahmeneigenschaft 259 Rahmenfarbe 133, 254 Referenz 283 Referenzieren 214 refresh 207 rel 87 Relative Pfadangabe 213 Reset 196 reset 197 resize 270 revisit-after 212 right 239, 266 rotation 270 rotation-point 271 rows 194 rowspan 174

#### S

Schaltfläche 195 Skripte 198 Schaltflächenbeschriftung 197 Schaltflächenlook 119 Schatten 226, 248, 267 Farbe 227 für Text 231 Konturen 228 nach innen 230 Richtung 230 Werte 227 Schlagschatten 267

Schlüsselwort 50, 84, 210 mehrere 57 zusammenfassen 235 Schrift dünn 91 fett 91 Schriftart 53, 244, 245 Schrift-Familie 54 Schriftformatierung 244 Schriftgröße 55, 245 Schriftstärke 91 Schriftstil 90 Schriftvariante 90 script 215 Scrollbalken 77 seamless 77 Seitenhintergrund 123, 260 Seiteninhalt Kurzbeschreibung 211 Seiteninspektor 274 **Seitenquelltext** anzeigen 279 Seitenstrukturierung 284 Seitentitel 31 select 191 selected 193 Selektionsfeld 190 Selektor 200 Senden 196 SEO 210 size 187, 192 Skript 215 Skriptsprache 193 small-caps 91 Sonderzeichen 207 deutsche 219 Sortierte Liste 148, 158 source 69, 79 **Spalte** in Tabelle 164 Spaltenbreite 251, 267 Spaltenlayout 267 span 48 Spanning 173 Sprachbereich 212 Sprachrelevanz 212

src 62 Stilbearbeitung 276 Stilvorgabe 93 Stilvorlage 24 Stockphotos 61 strong 47 Strukturierung 177 style 50, 84, 85 Style-Editor 276 submit 197 Suchfunktion 184 Suchmaschine 210 Anweisungen 211 Suchmaschinenoptimierung 65, 206, 210

#### T

Tabelle 163 Abstände 179 Aufbau optimieren 180 erste Zeile 169 Grundgerüst 164 leere Zellen 251 planen 164 Rahmen 165, 250 strukturieren 175 Zellen verbinden 173, 174 Tabellenfeld 179 Tabellenfuß 175 Tabelleninhalt 170 Tabellenkopf 169, 175 Tabellenkörper 175 Tabellenrahmen 166 Tabellenreihe 164 Tabellenstruktur 176 Tabellenüberschrift 170 Tabellenunterschrift 171, 251 Tabellenzelle Abstand 250 leere 181 Rahmen 250 table 164 table-layout 180, 251 Tag 30 universelles 48 verschachteln 93

target 110 tbody 175 td 164 telnet 113 Text ausrichten 99 auszeichnen 46 dünn 91 durchgestrichen 95 Farbe 51 farbiger 51 fett 42, 91 Gestaltungstipps 102 hoch gestellt 44 hochgestellt 44 kleiner 44 kursiv 42, 90 Lorem ipsum 122 tief gesetzt 44 unterstrichen 95 wichtiger 47 zentrieren 96 text-align 100, 247 textarea 194 Textauszeichnung logische 284 text-decoration 95, 247 text-decoration-color 247 text-decoration-style 247 Textdesign 102 Texteingabe 186 Texteinzug 101 Textfarbe 246 Textfeld mehrzeiliges 193 **Textformat** logisches 46, 283 physisches 46 Textformatierung CSS 89 Textgestaltung 49 text-indent 101, 248 Textschatten 231 text-shadow 231, 248 Textstrukturierung 284 text-transform 248

Textzeile einrücken 248 tfoot 175 th 169 thead 175 Thematischer Absatz 36 Tiefer gesetzter Text 44 Titel der Seite 31 title 31 Tools 274 top 101, 238, 239, 266 tr 164 Transparenz 269 type 87, 186, 187, 215

#### U

Überschrift 36, 170, 172 ul 153 Umfließender Text 265 underline 96 unicode-bidi 271 Unsortierte Liste 153, 158 Unterstrichener Text 95 url() 160, 233

#### V

value 189, 197 Verfalldatum festlegen 208 Verschachtelte Tags 93 vertical-align 101, 251 Verzeichnispfad 213 Video 67 einbinden 68 Fehler 71 Vorschaubild 72 video 68 Videoformat 71 visibility 271 Visueller Effekt 244 Vorschaubild 71

#### W

Webbrowser 16 Webseite 106 Website 21, 106 Weichzeichnungseffekt 228 Weiterleitung automatisch 207 Wert 50, 85 für Monate 209 für Wochentage 209 numerischer 139 prozentual 140 white-space 248 Wichtiger Text 47 width 64, 69, 131, 265 Wiederholung 127 horizontal 127 vertikal 127 word-spacing 98, 249 Wortabstand 98 WYSIWYG 17

#### Y

YouTube 73 Video einbinden 75

#### Z

Zahlenwert Schriftdarstellung 92 Zeichenanzahl 187 Zeichensatz 207, 219 UTF-8 207 Zeile in Tabelle 164 Zeilenhöhe 96, 246 Zeilenumbruch 32, 38, 248 fehlender 67 Zeitzone 208 Zentrierter Text 96 Zieladresse 106 z-index 266 Zitat 46 Zusammenfassende Schlüsselwörter 235